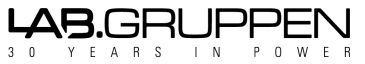

File: '**NLB-60E Communication and Third Party Control Protocol Ver 2B.doc**'**Modified**: Jul 02, 2009 Page 1 of 20

# **NLB 60E Third Party Integration**

*Protocol Description* **(Revision 2B)**

**Date: July 2, 2009 Revision: 2B**

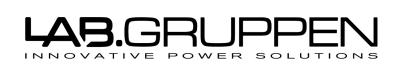

Based on template: '\\_Templates\Technical Documentation.dot' Technical Documentation 09-07-02 File: 'NLB-60E Communication and Third Party Control Protocol Ver 2B.doc

Page: Page 2 of 20

Last modified:

# Index

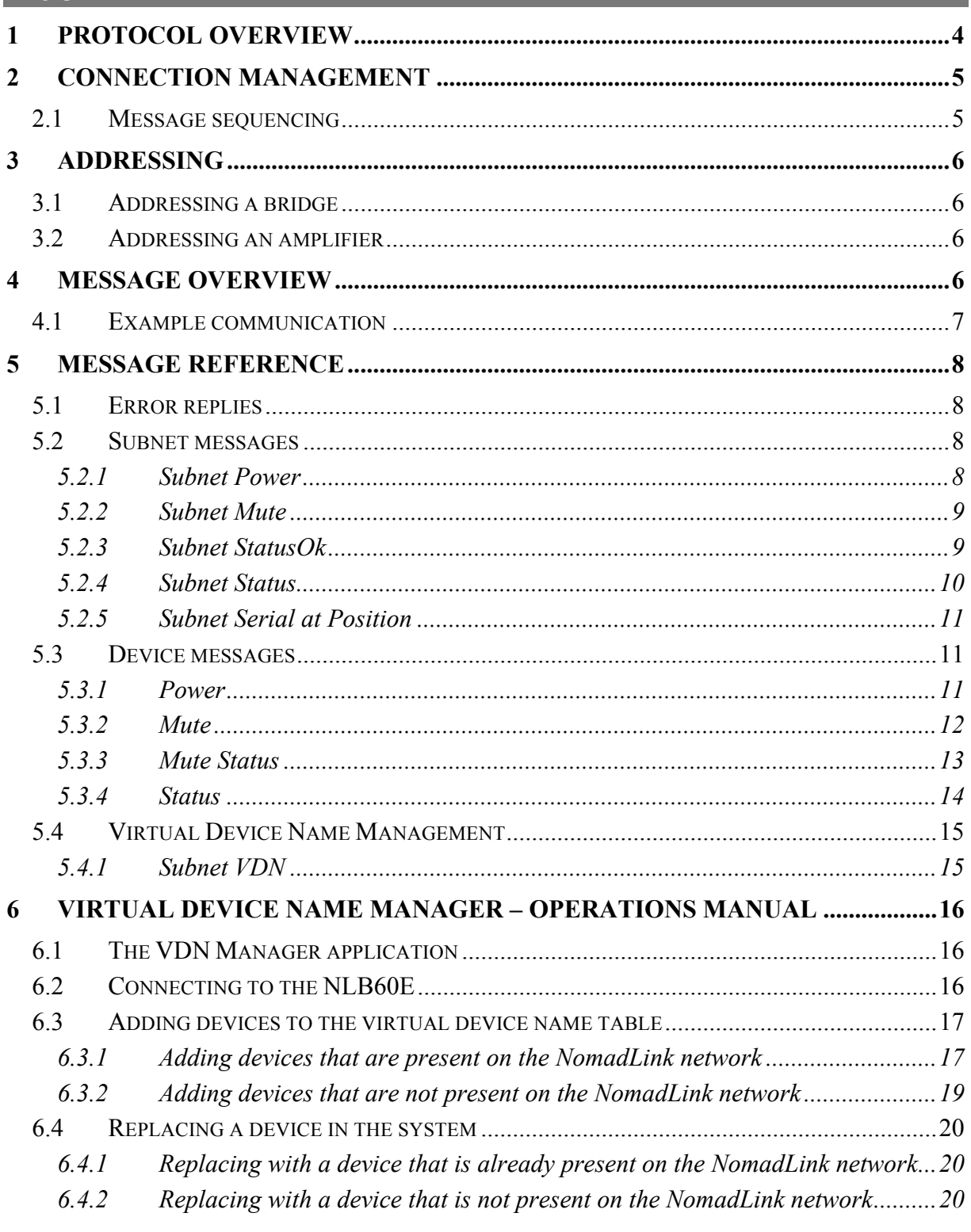

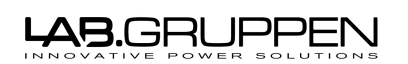

Based on template: '**\\_\_Templates\Technical Documentation.dot**' **Technical Documentation 09-07-02 Page 3 of 20** File: '**NLB-60E Communication and Third Party Control Protocol Ver 2B.doc**

# **Figures**

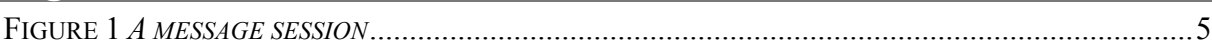

# **Terminology & Acronyms**

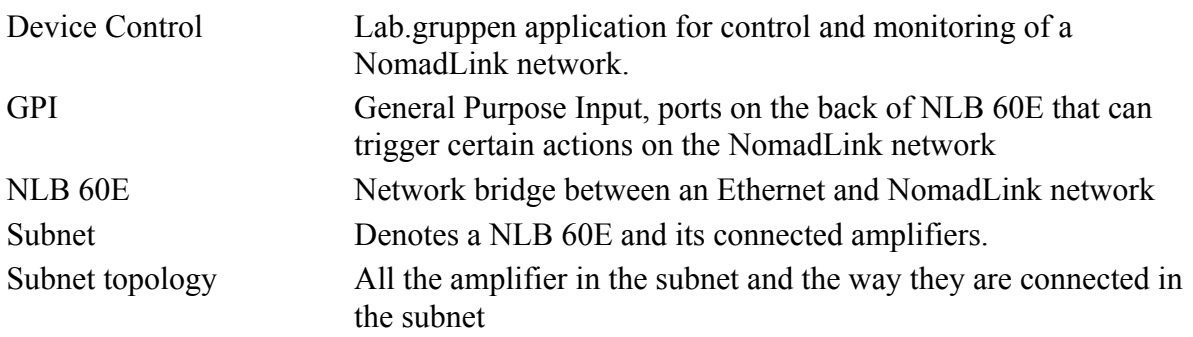

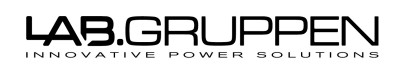

Based on template: '**\\_\_Templates\Technical Documentation.dot**' **Technical Documentation 09-07-02 Page 4 of 20** File: '**NLB-60E Communication and Third Party Control Protocol Ver 2B.doc**

# **1 Protocol overview**

The described protocol in this document is both an extension and a revision of the previous 3<sup>rd</sup> party protocol for the NLB 60E. The following is a short summary of controllable and monitorable parameters.

- Mute/Un-mute
	- o Individual channels
	- o Subnet
- Power On/Off
	- o Individual amplifiers
	- o Subnet (sequentially)
- Status
	- o Subnet (number of amplifiers, power, mute, GPI1-3, faults)
	- o Amplifier (power, PAL, various channel-level faults and warnings)

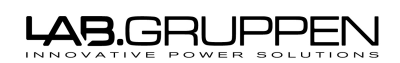

Based on template: '**\\_\_Templates\Technical Documentation.dot**' **Technical Documentation 09-07-02 Page 5 of 20** File: '**NLB-60E Communication and Third Party Control Protocol Ver 2B.doc**

# **2 Connection management**

The NLB 60E 3<sup>rd</sup> party control is using text based TCP communication which enables it to be controlled from a basic text terminal such as a Telnet client. It acts as a server and accepts one connection at a time. Trying to connect another  $3<sup>rd</sup>$  party client while there still is an active connection will force the previous connection to be dropped, i.e. an active connection would never block newer incoming 3rd party connections.

The NLB 60E can only be connected to *one control application at the same time* (e.g. DeviceControl or a 3<sup>rd</sup> party control client).

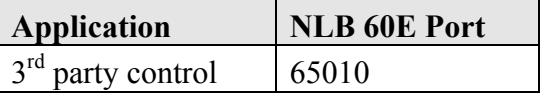

Although the sockets co-exist, a  $3<sup>rd</sup>$  party client receives an error reply if it tries to connect while the Device Control application is connected to the NLB 60E.

## *2.1 Message sequencing*

From a clients view, a message session adheres to the following sequence. After establishing a connection it is possible to send one or multiple messages to the NLB 60E. The messages will be handled sequentially in the order they are sent and responses will be sent back accordingly. An alternative scheme is to connect and disconnect between each sent message and received reply.

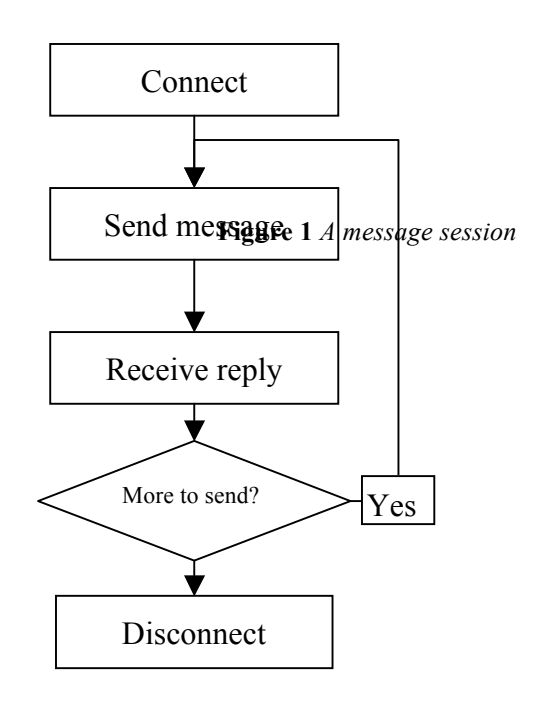

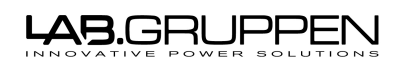

Based on template: '**\\_\_Templates\Technical Documentation.dot**' **Technical Documentation 09-07-02 Page 6 of 20** File: '**NLB-60E Communication and Third Party Control Protocol Ver 2B.doc**

# **3 Addressing**

# *3.1 Addressing a bridge*

The bridge is addressed using its IP-number. For fixed installations relying on static IP addresses it is highly recommended that bridges have fixed IP addresses instead of using DHCP.

# *3.2 Addressing an amplifier*

An individual amplifier is addressed using its 'Virtual Device Name' (VDN). This is a user configurable name that is being held by the bridge (see Virtual Device Name Management in chapter 6) that corresponds to a specific amplifiers' serial number. Thus, if an amplifier is replaced only the VDN table needs to be altered in order to make the system work properly again for that particular device. The bridge can contain up to 60 'virtual device names'. Observe that a serial number should only be associated with *one* VDN and all VDNs should be unique.

A 'virtual device name' can contain up to 10 alphanumerical characters and special characters where the allowed characters are:

• A..Z, 0..9,  $(a)$ , and '-'

Please observe that whitespaces, and the string 'Subnet' is not allowed in VDNs. Example of valid names are:

**"B1-zone2-1"**

**"B01-Z-2-1"**

**"B1@Zone2-1"**

**"Bldg1Zone1"**

Where as the following is not allowed:

**"Building 1-zone 2-1"** (contains a whitespace and too many characters)

# **4 Message overview**

The commands are divided into two main categories: device messages and subnet messages. As the names indicate they addresses either a single amplifier or all amplifiers in the subnet. To address the connected subnet, the address context should be "subnet" and to address a specific amplifier within that subnet the amplifiers' VDN is used as context.

**The reply to any "set" message (=) is the same as the reply for the "get" operation (?) hence status is always returned in the same format as if the parameter's value was queried.**

All  $3<sup>rd</sup>$  party messages follow the same layout, requests as well as replies. They are all alphanumerical *case insensitive* strings which are terminated with a newline (CR+LF).

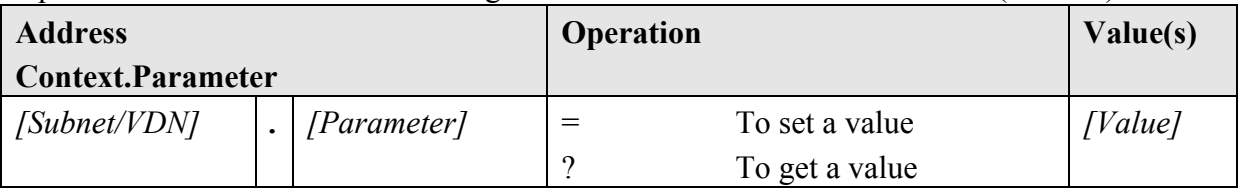

**Table 1 - Message format**

#### L <del>AB.GRUPP</del>E

Based on template: '**\\_\_Templates\Technical Documentation.dot**' **Technical Documentation 09-07-02 Page 7 of 20** File: '**NLB-60E Communication and Third Party Control Protocol Ver 2B.doc**

*4.1 Example communication* For example, to mute the subnet the following string is sent *(note that it ends with a newline* 

# *character!)*:

#### **Subnet.Mute = 1**

The reply would then be *(also ending with a newline character)*:

**1**

to indicate that it was successfully changed, hence new status is '1'.

And to get current subnet mute status, simply send:

### **Subnet.Mute ?**

To set the power status for an individual amplifier with VDN **"B01-Z.2-1"** the following string is sent:

#### **B01-Z.2-1.Power = 1**

For replies that contain more than one value these are noted as whitespace separated values read from left to right ending with a newline character, for example:

#### **5 12 0 1 0 1 1**

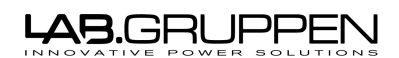

File: '**NLB-60E Communication and Third Party Control Protocol Ver 2B.doc**

# **5 Message reference**

# *5.1 Error replies*

If an error occurs the bridge responds with 'ERROR! *[Message]*' where the message part is a more detailed description of the error.

The following errors may occur:

- 1. 'ERROR! Unable to parse [*additional information about parsing error*]'
	- a. There was an error when parsing the command
- 2. 'ERROR! VDN does not exist'
	- a. The VDN that was referred to does not exist
- 3. 'ERROR! Device not found'
	- a. The physical device linked to the VDN does not exist on the network
- 4. 'ERROR! Device Control is connected'
	- a. Device control is currently connected (i.e. not accepting  $3<sup>rd</sup>$  party messages)
- 5. 'ERROR! Channel number is out of range'
	- a. The channel that was referred to was outside the range for that device
- 6. 'ERROR! Internal error [*internal error code*]'
	- a. Internal error, please note code for further assistance and troubleshooting

### *5.2 Subnet messages*

The following messages affect all devices in a subnet.

#### **5.2.1 Subnet Power**

Use to set / get power status for all devices in a subnet. After changing status the result of the subnet power command is usually "In transition" meaning that the changes are taking place but are not yet completed.

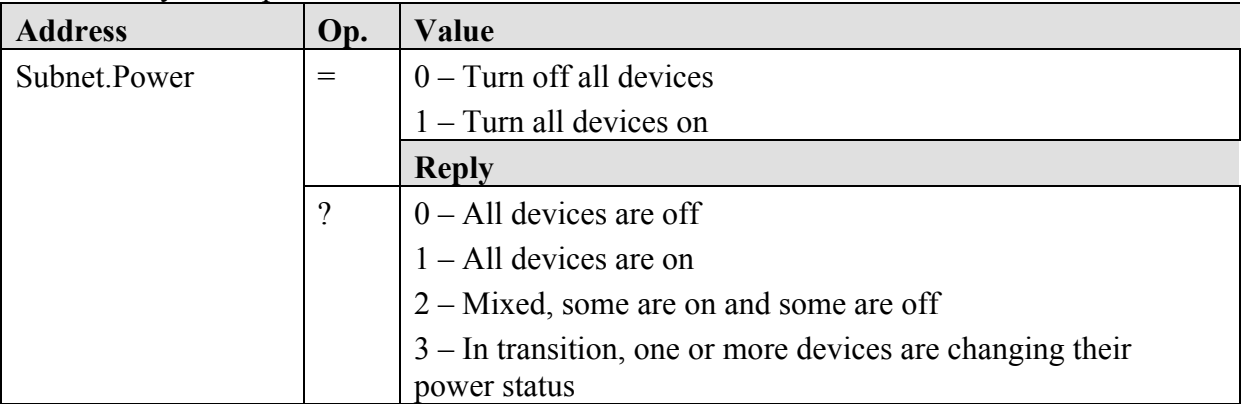

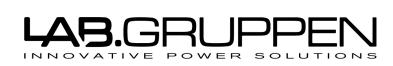

Based on template: '**\\_\_Templates\Technical Documentation.dot**' **Technical Documentation 09-07-02 Page 9 of 20** File: '**NLB-60E Communication and Third Party Control Protocol Ver 2B.doc**

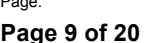

#### **5.2.2 Subnet Mute**

Sets / gets subnet mute control (mutes or un-mutes all devices in the subnet)

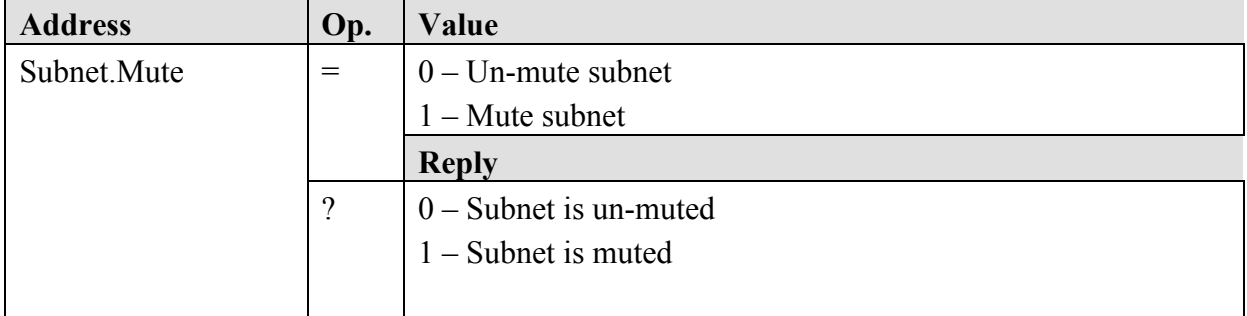

#### **5.2.3 Subnet StatusOk**

Gets if there are any faults in a subnet.

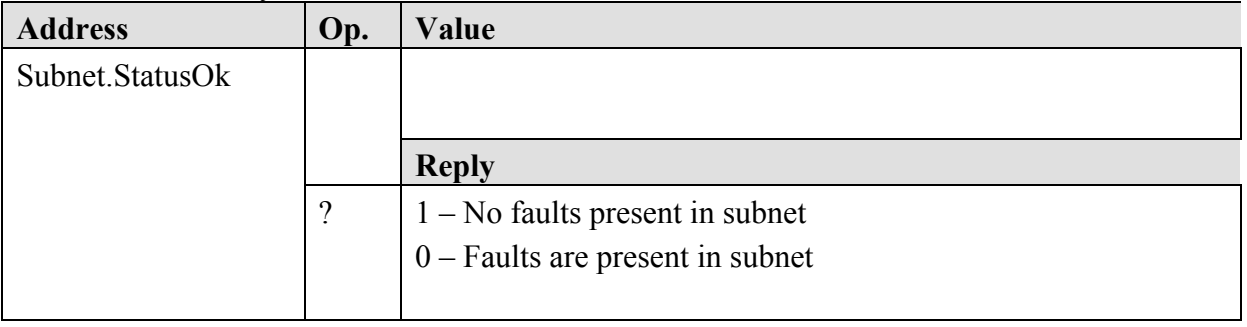

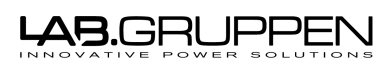

Based on template: '**\\_\_Templates\Technical Documentation.dot**' **Technical Documentation 09-07-02 Page 10 of 20** File: '**NLB-60E Communication and Third Party Control Protocol Ver 2B.doc**

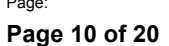

#### **5.2.4 Subnet Status**

Gets full status for entire subnet.

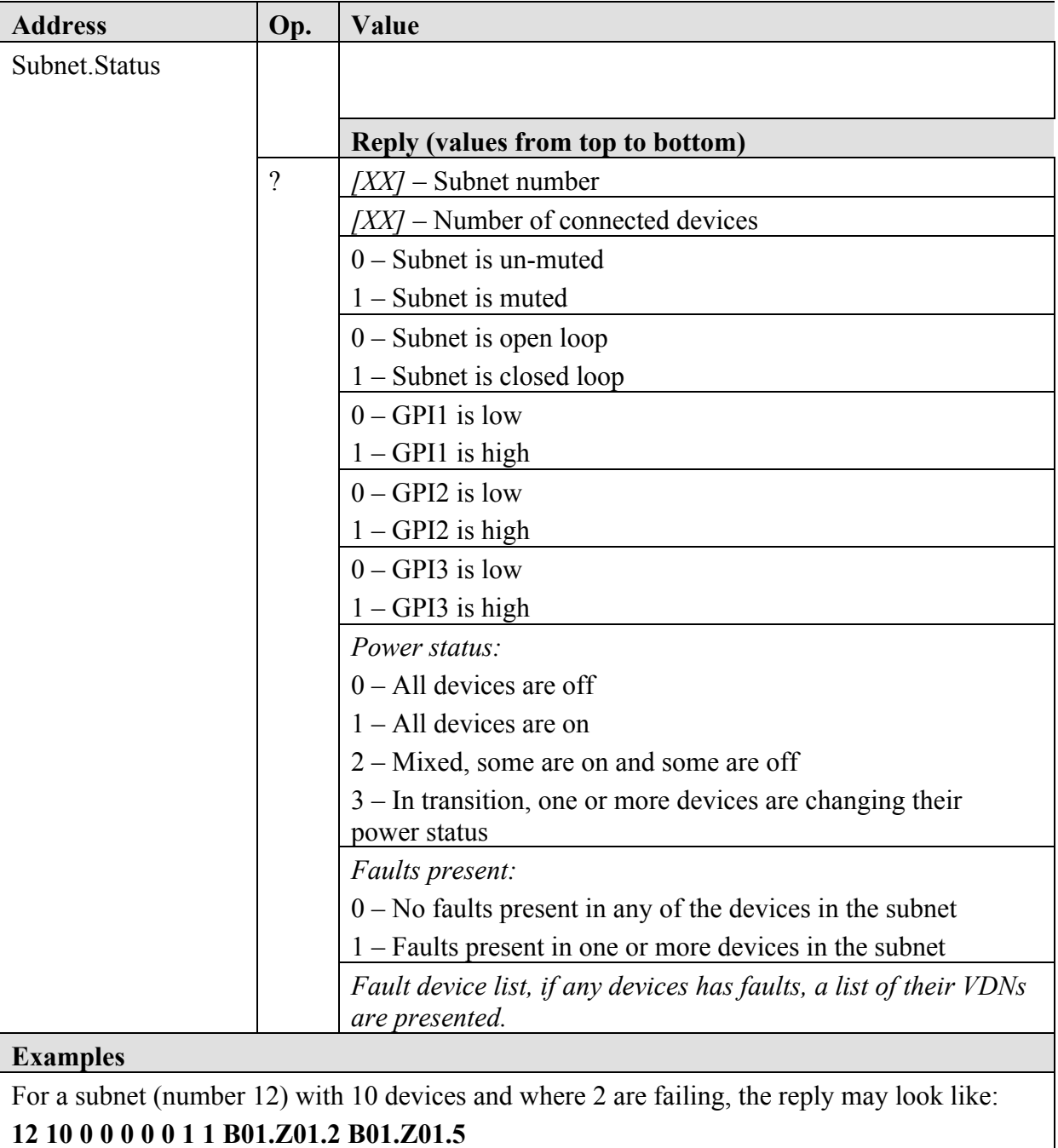

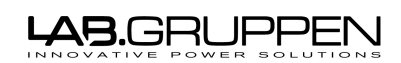

Based on template: '**\\_\_Templates\Technical Documentation.dot**' **Technical Documentation 09-07-02 Page 11 of 20** File: '**NLB-60E Communication and Third Party Control Protocol Ver 2B.doc**

#### **5.2.5 Subnet Serial at Position**

Gets serial number for an amplifier at the position given by the 'value' field.

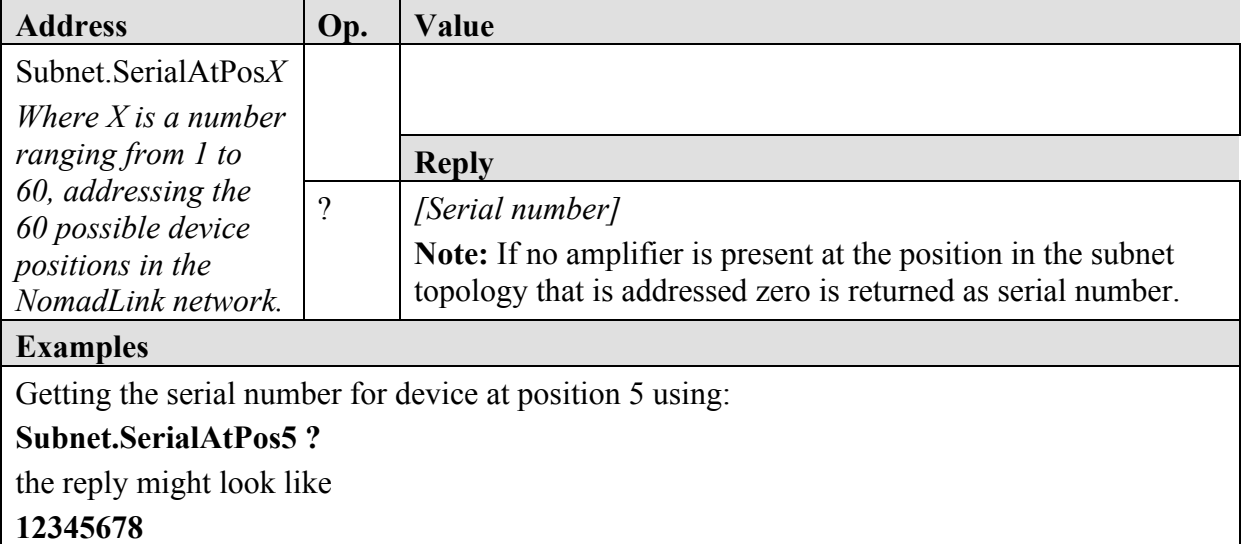

### *5.3 Device messages*

The commands in this section affect single devices. All addresses starts with the virual device name for the addressed device.

#### **5.3.1 Power**

Sets / gets the new desired power state for the address amplifier

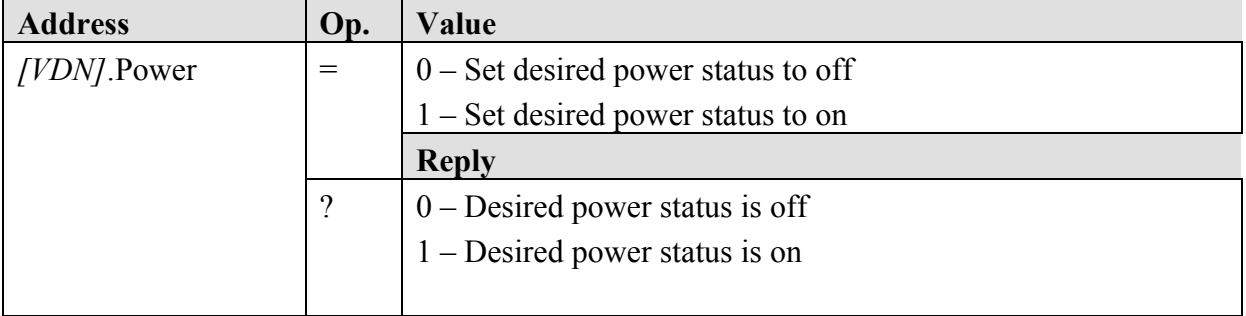

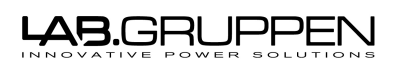

Based on template: '**\\_\_Templates\Technical Documentation.dot**' **Technical Documentation 09-07-02 Page 12 of 20** File: '**NLB-60E Communication and Third Party Control Protocol Ver 2B.doc**

#### **5.3.2 Mute**

Set / get mute control for an individual channel

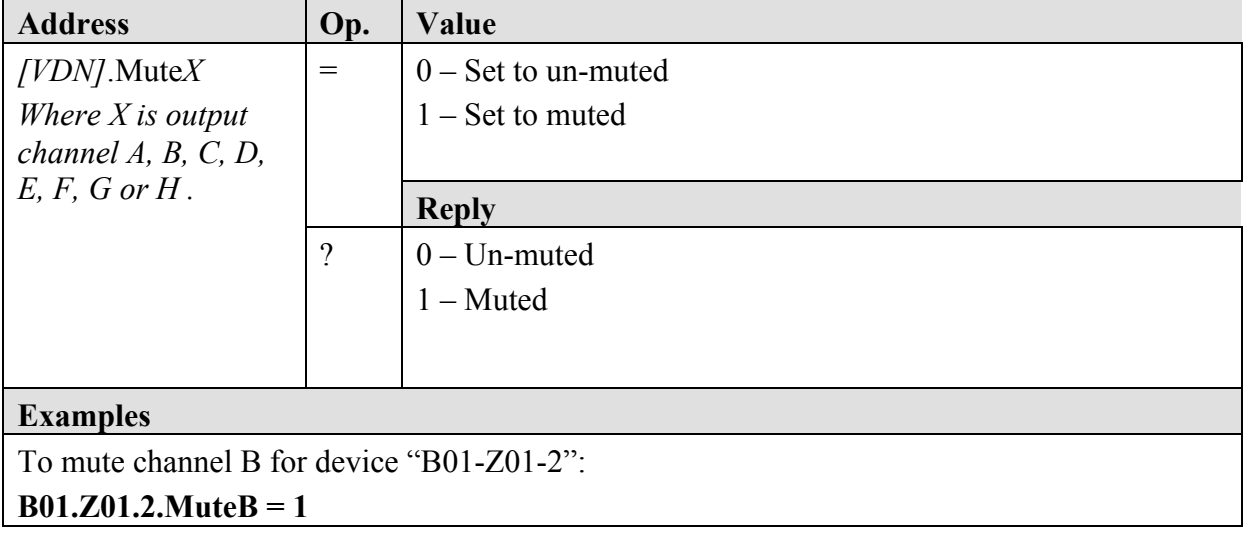

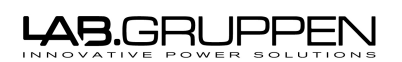

Based on template: '**\\_\_Templates\Technical Documentation.dot**' **Technical Documentation 09-07-02 Page 13 of 20** File: '**NLB-60E Communication and Third Party Control Protocol Ver 2B.doc**

#### **5.3.3 Mute Status**

Get mute status for individual channels for one device

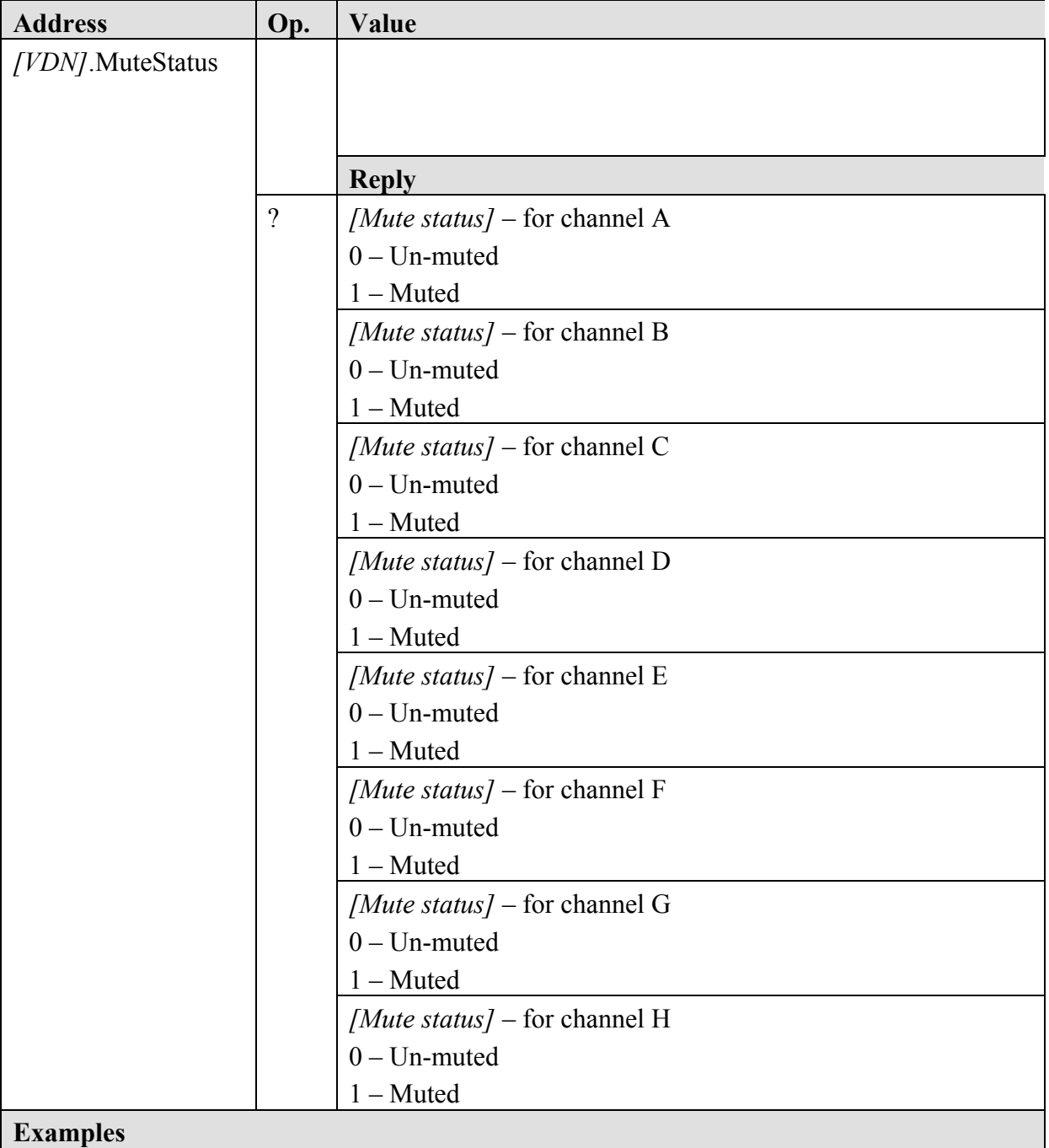

To get the mute status for the device "B01-Z01-2":

#### **B01.Z01.2.MuteStatus ?**

For a four channel device with A & B muted and C & D unmated the reply would be:

**1 1 0 0**

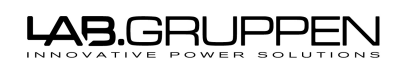

Based on template: '**\\_\_Templates\Technical Documentation.dot**' **Technical Documentation 09-07-02 Page 14 of 20** File: '**NLB-60E Communication and Third Party Control Protocol Ver 2B.doc**

#### **5.3.4 Status**

Gets overall status and metering information for a device.

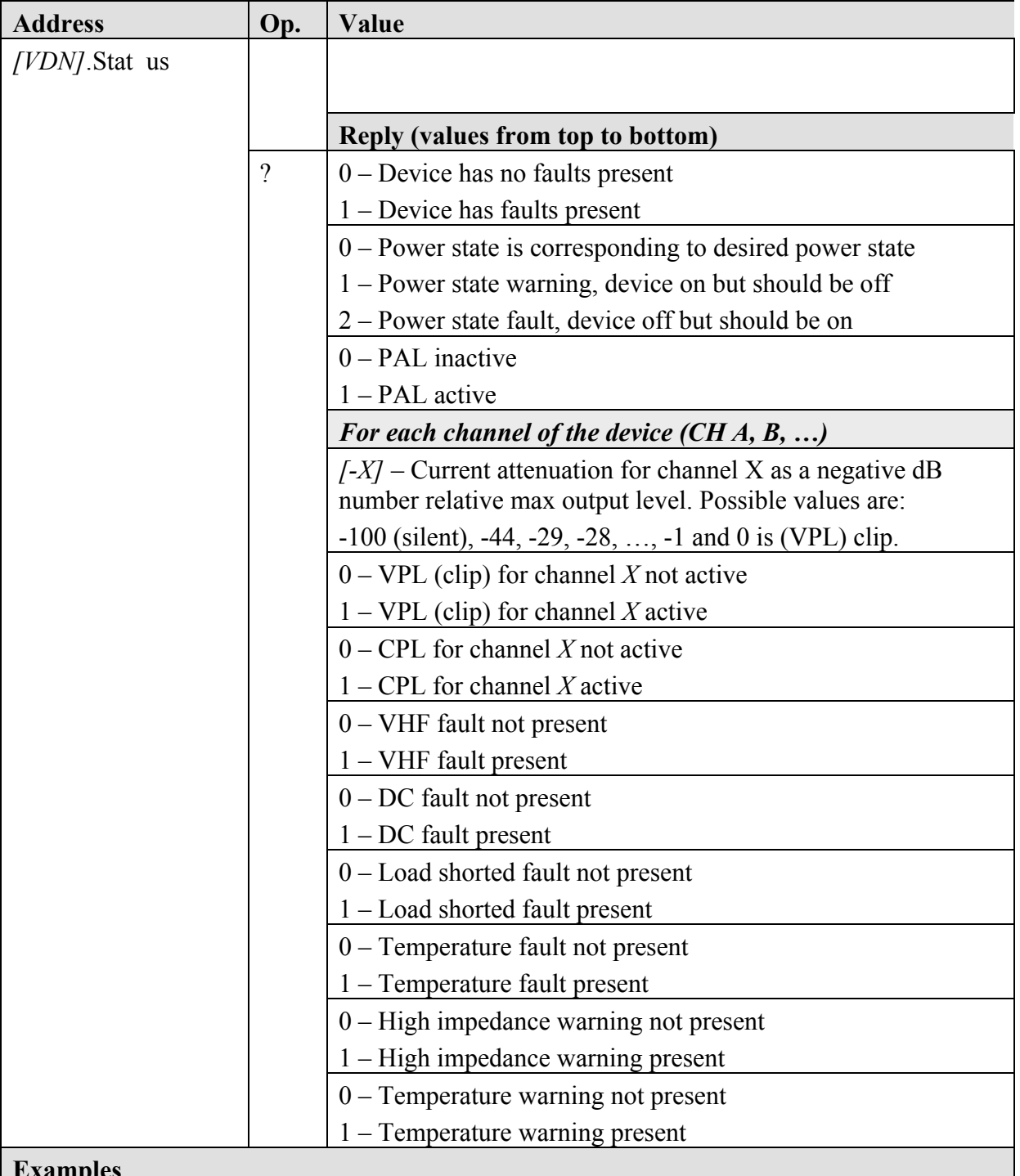

**Examples**

For a (4 channel) device where channel A is clipping, and channel C has a temperature warning present (no faults) the reply would be:

**0 0 0 0 1 0 0 0 0 0 0 0 -44 0 0 0 0 0 0 0 0 -27 0 0 0 0 0 0 0 1 -26 0 0 0 0 0 0 0 0**

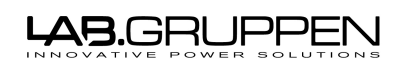

File: '**NLB-60E Communication and Third Party Control Protocol Ver 2B.doc**

## *5.4 Virtual Device Name Management*

#### **5.4.1 Subnet VDN**

Sets / gets a VDN entry i.e. virtual device name and associated serial number.

This command is only supplied as an alternative way for administration of the VDN table. The administration of the VDN table should normally be done using the VDN Manager application (see Chapter 6).

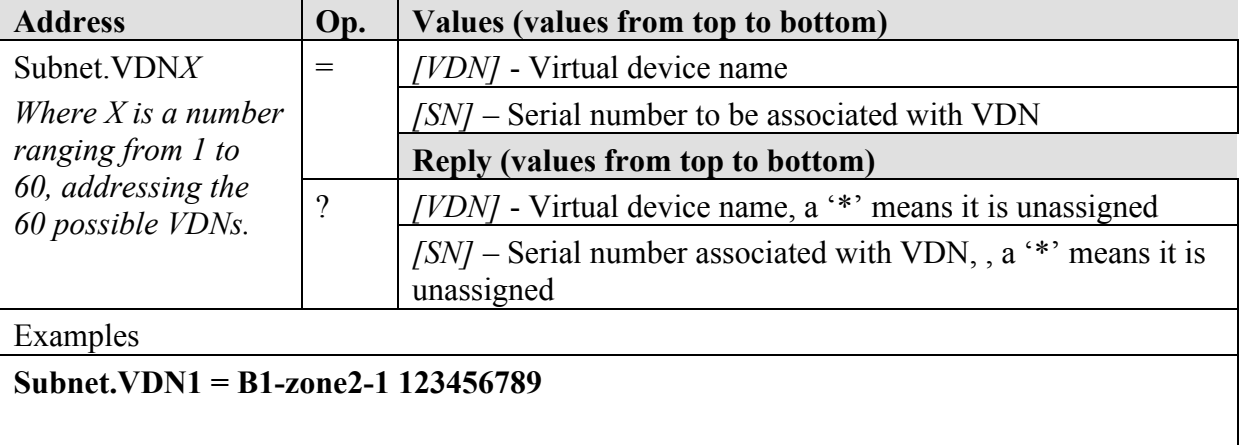

To "clear" a VDN position simply assign it to nothing **Subnet.VDN1 = The reply would the be the same as getting an empty VDN i.e.:** \* \*

LAB.GRUPPE

Based on template: '**\\_\_Templates\Technical Documentation.dot**' **Technical Documentation 09-07-02 Page 16 of 20** File: '**NLB-60E Communication and Third Party Control Protocol Ver 2B.doc**

# **6 Virtual Device Name Manager – Operations manual**

# *6.1 The VDN Manager application*

The VDN application is a stand-alone program that is not part of the DeviceControl software package. It can be found and downloaded from our website at www.labgruppen.com/support.

# *6.2 Connecting to the NLB60E*

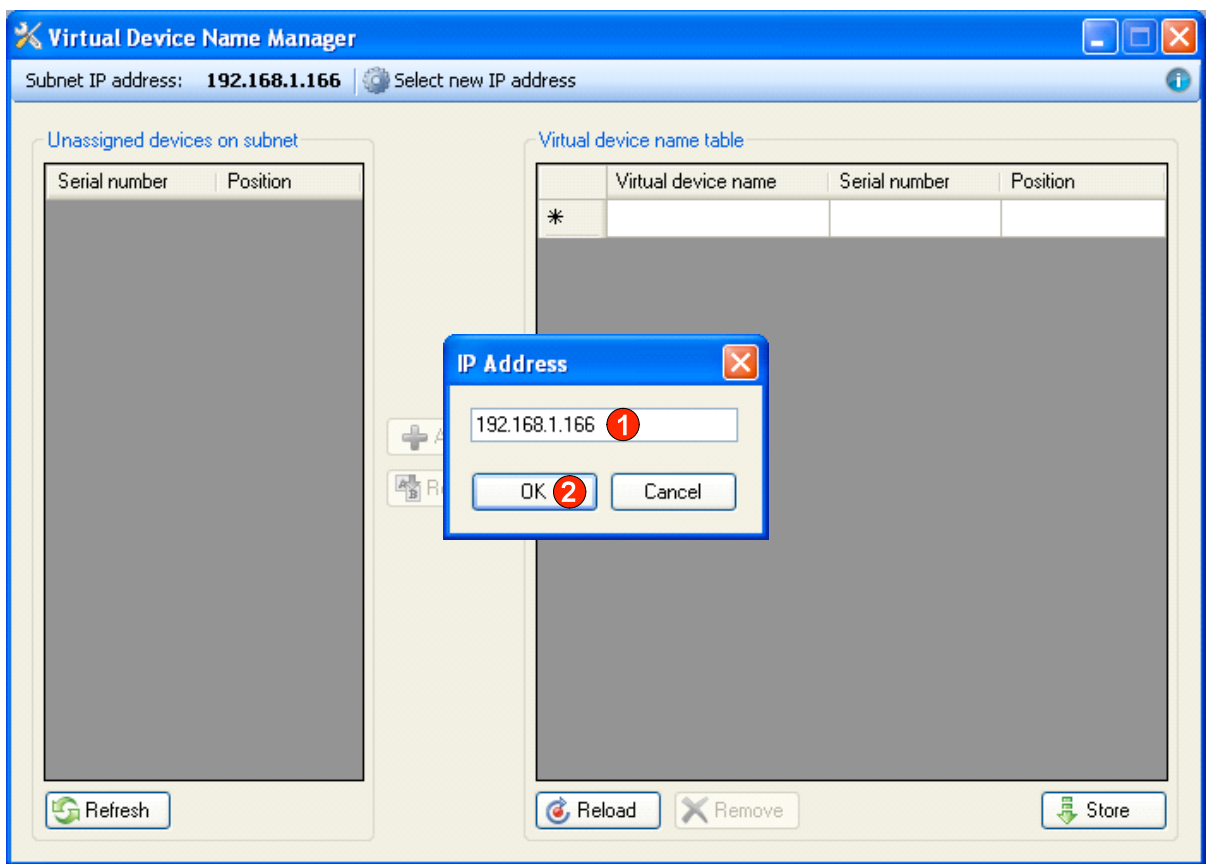

- 1. Enter the IP address of the NLB60E that you wish to connect to.
- 2. Press the OK button. The application will now load the virtual device name table and all unassigned devices from the selected NLB60E.

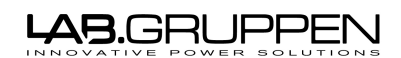

# *6.3 Adding devices to the virtual device name table*

#### **6.3.1 Adding devices that are present on the NomadLink network**

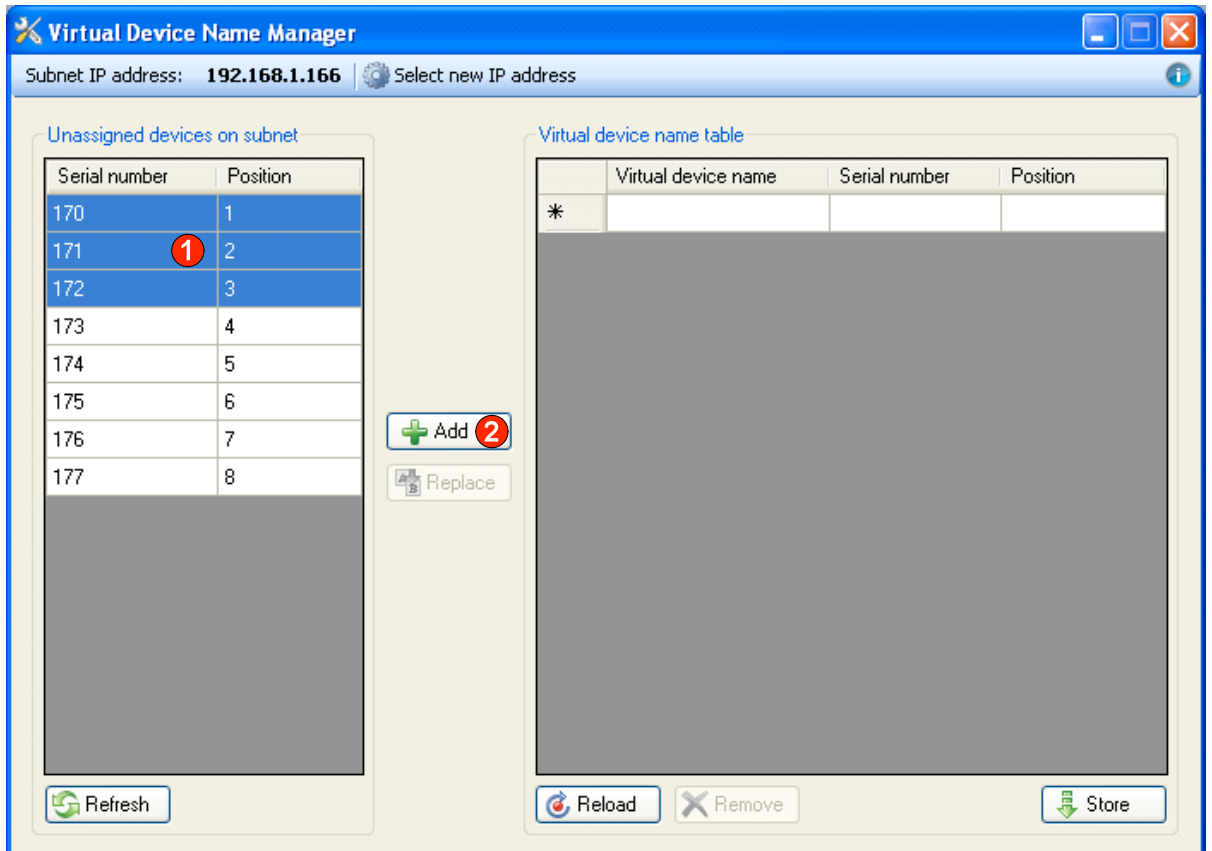

- 1. Select the devices that shall be added to the virtual device name table.
- 2. Press the Add button. The selected devices will now be added to the virtual device name table, each entry being assigned a default name (A1, A2 etc.).

<del>AB.GRUPPE</del>I L

Document type: Last modified: Page:

Based on template: '**\\_\_Templates\Technical Documentation.dot**' **Technical Documentation 09-07-02 Page 18 of 20** File: '**NLB-60E Communication and Third Party Control Protocol Ver 2B.doc**

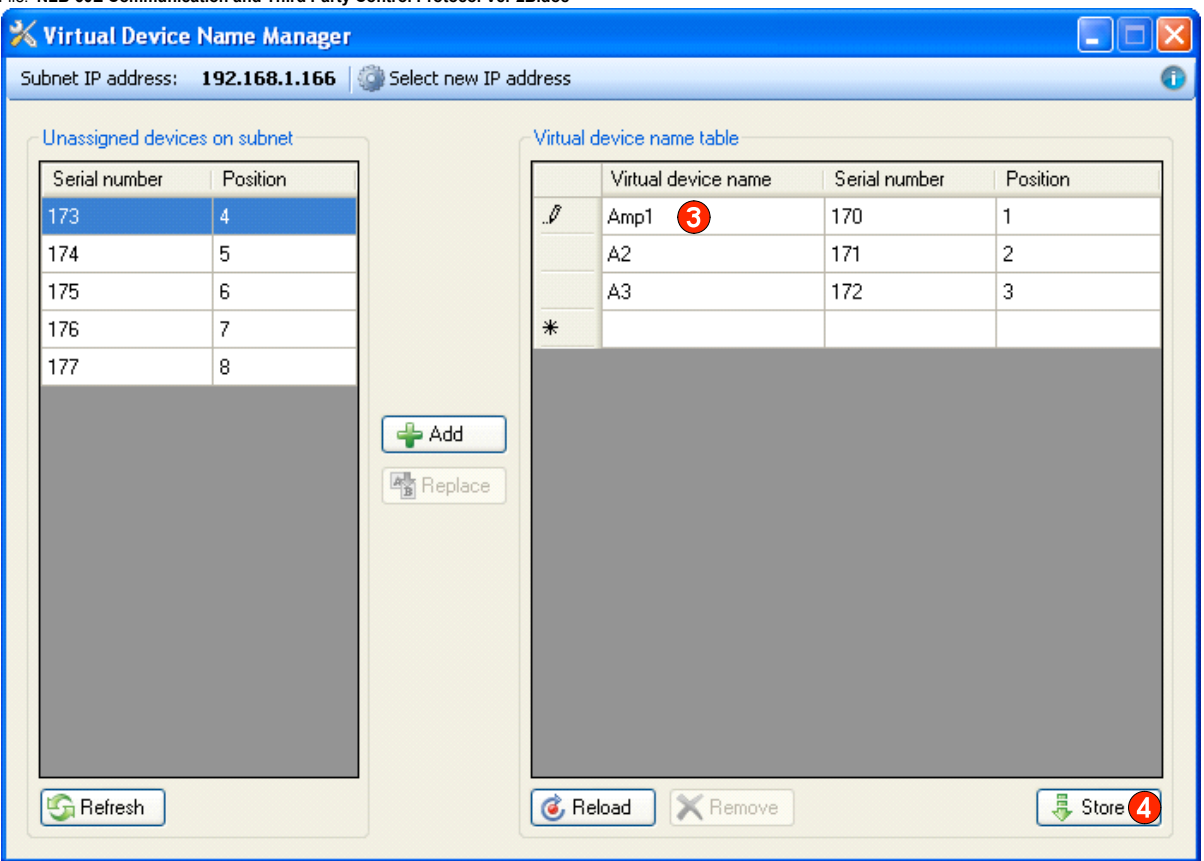

3. Edit the virtual device name by selecting the cell and typing the desired name. The name must:

a) only include characters A-Z, a-z, 0-9, @ and -

b) not start with the name "Subnet".

- c) be 1 to 10 characters in length..
- 4. Press the Store button to store the virtual device name table in the selected NLB60E.

Note: The text used for naming virtual devices is converted to all upper case when saved to the NLB60-E

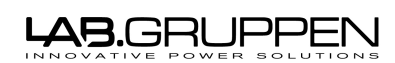

Based on template: '**\\_\_Templates\Technical Documentation.dot**' **Technical Documentation 09-07-02 Page 19 of 20** File: '**NLB-60E Communication and Third Party Control Protocol Ver 2B.doc**

#### **6.3.2 Adding devices that are not present on the NomadLink network**

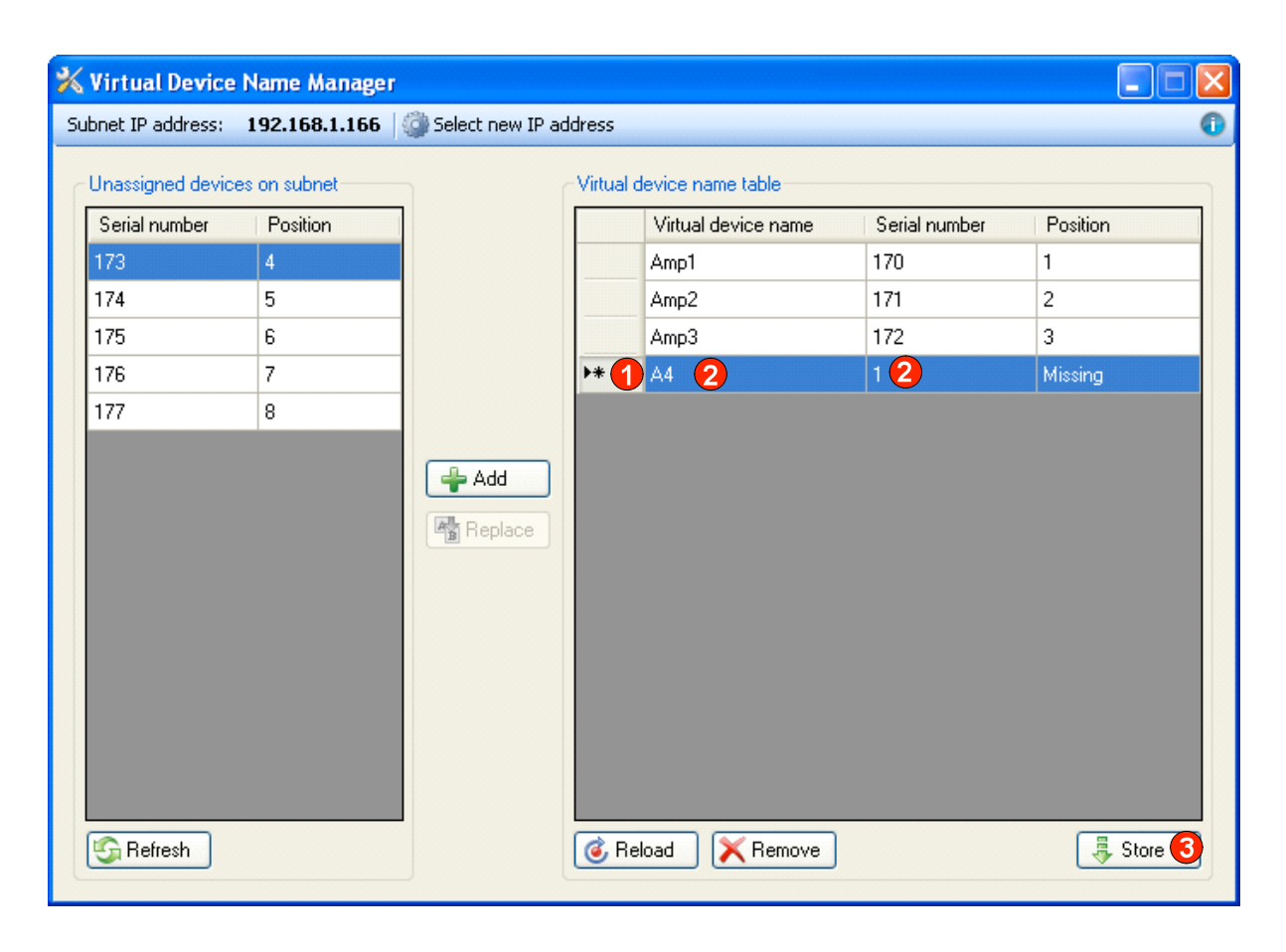

- 1. Click on the row marked by a star to add a new entry to the virtual device name table. The Position column will state "Missing" for the new entry since it is not present on the NomadLink network.
- 2. Edit the new entry to give it a suitable virtual device name and serial number.
- 3. Press the Store button to store the virtual device name table once all desired changes are made.

# *6.4 Replacing a device in the system*

#### **6.4.1 Replacing with a device that is already present on the NomadLink network**

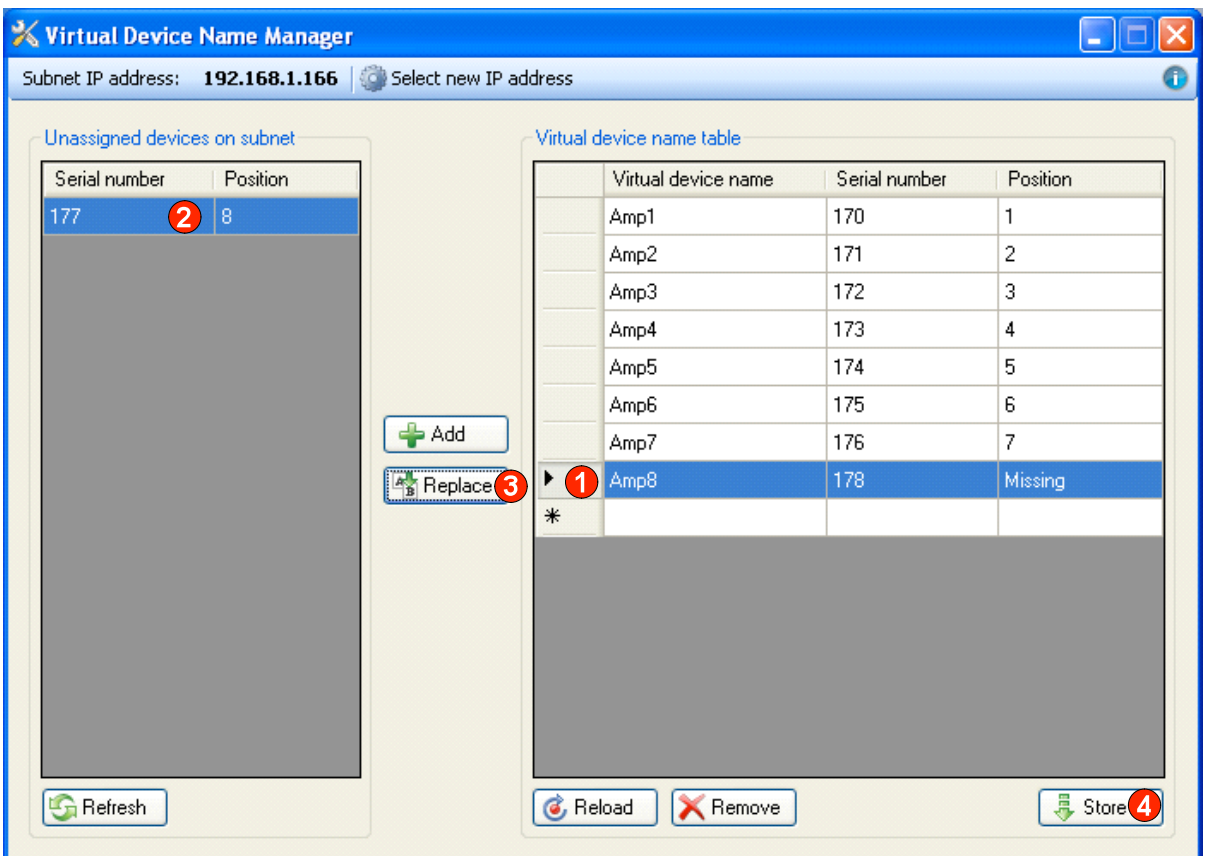

- 1. Selected the missing device that shall be replaced.
- 2. Select the device that shall be a replacement for the missing device.
- 3. Press the Replace button to replace the serial number of the missing device with that of the selected unassigned device. The selected unassigned device will now disappear from the list of unassigned devices.
- 4. Press the Store button to store the virtual device name table once all desired changes are made.

#### **6.4.2 Replacing with a device that is not present on the NomadLink network**

If the replacement device is not yet connected to the NomadLink network you can simply edit the serial number of the missing device to match that of the replacement device.